## Konfigurieren eines neuen Moderators für einen nicht moderierten WebEx Speicherplatz Ī

## Inhalt

**Einleitung** Anforderungen Voraussetzungen Hintergrundinformationen Problem **Lösung** Einen neuen Moderator auswählen Abrufen der nicht moderierten Leerzeichen-ID Neuen Moderator hinzufügen Überprüfen Sie, ob der neue Moderator hinzugefügt wurde. Referenzen

## **Einleitung**

In diesem Dokument wird beschrieben, wie Sie einen neuen Moderator für einen nicht moderierten Webex Space konfigurieren.

## Anforderungen

### Voraussetzungen

- WebEx-Administratorkonto mit Compliance Officer oder Control Hub-Administrator-Rolle
- Zugriff auf [https://developer.webex.com/.](https://developer.webex.com/)
- Leerzeichen-ID für den nicht moderierten Bereich.
- E-Mail-Adresse oder Benutzer-ID eines neuen Moderators.
- Ein Textkonvertierungstool.

Die Informationen in diesem Dokument beziehen sich auf Geräte in einer speziell eingerichteten Testumgebung. Alle Geräte, die in diesem Dokument benutzt wurden, begannen mit einer gelöschten (Nichterfüllungs) Konfiguration. Wenn Ihr Netzwerk in Betrieb ist, stellen Sie sicher, dass Sie die potenziellen Auswirkungen eines Befehls verstehen.

## Hintergrundinformationen

Wenn ein Mitarbeiter ein Unternehmen verlässt, werden seine E-Mail und seine ID vom Control Hub des Unternehmens gelöscht. Dadurch wird dieser Mitarbeiter auch als Moderator in einem

seiner WebEx Räume gelöscht. Andere Mitglieder dieses Raums können sich selbst als den neuen Moderator zuweisen.

## Problem

Der ehemalige Mitarbeiter kann nicht aus dem Control Hub gelöscht werden.

## Lösung

Ein Compliance Officer (CO) oder Control Hub Admin kann einen Benutzer manuell als Moderator zuweisen oder ein aktuelles Mitglied in diese Rolle einbeziehen.

So weisen Sie einen neuen Moderator manuell zu:

- 1. Wählen Sie einen neuen Moderator aus.
- 2. Abrufen der nicht moderierten Leerzeichen-ID
- 3. Fügen Sie einen neuen Moderator hinzu.
- 4. Bestätigen Sie, dass der neue Moderator hinzugefügt wurde.

#### Einen neuen Moderator auswählen

Der Benutzer [avataradmin@admin.com](mailto:admin@vizcainovich.com) kann nach Verlassen des Unternehmens nicht mehr aus dem Control Hub gelöscht werden. Mit dem CO- oder Control Hub Admin-Zugriff können Sie Benutzer zohoadmin@admin.com auswählen und manuell hinzufügen und als neuen Moderator zuweisen.

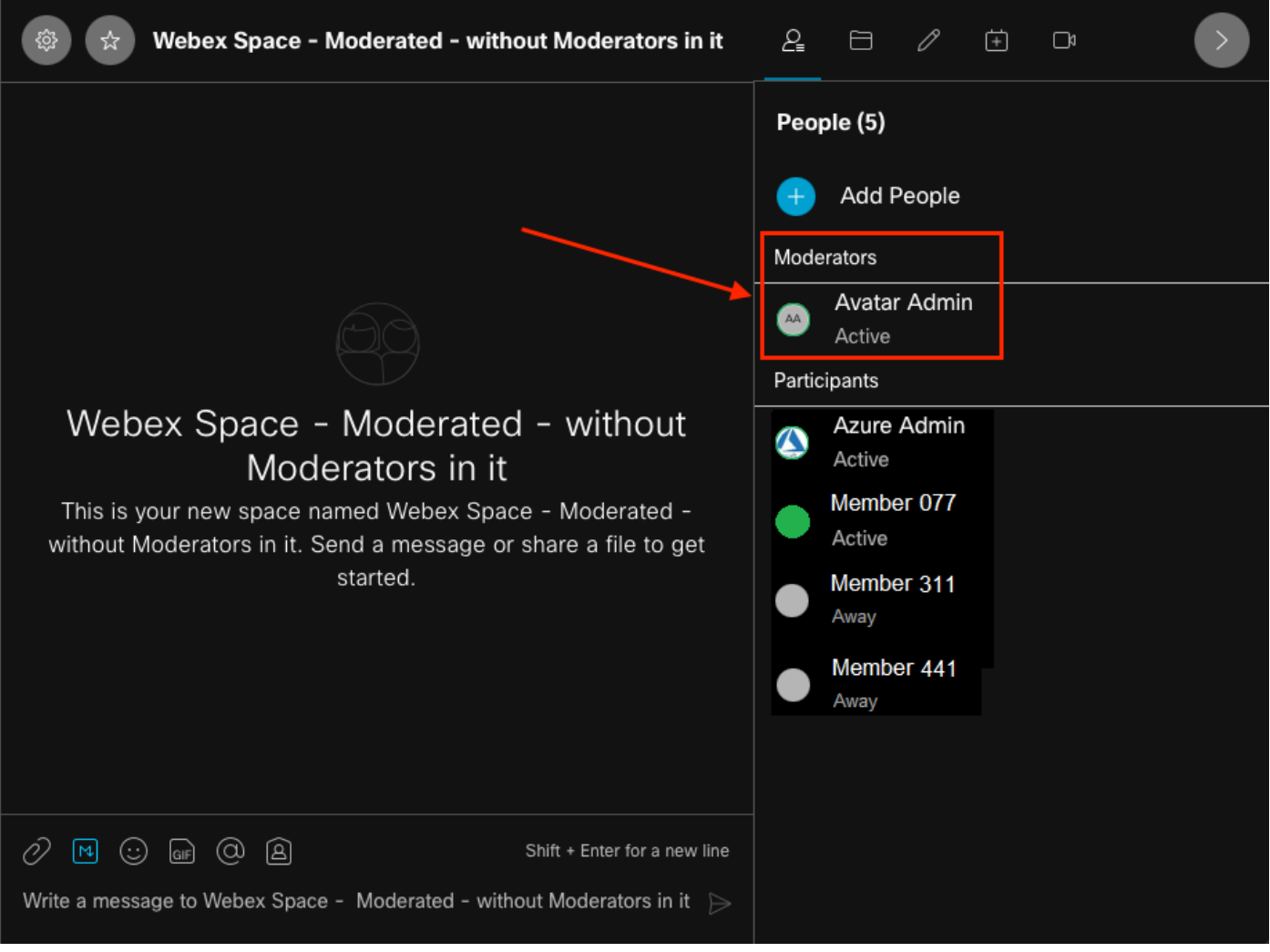

```
Ehemaliger Moderator
```
#### Abrufen der nicht moderierten Leerzeichen-ID

Sie können die verschlüsselte Space-ID mithilfe des Webclients extrahieren. Wenn Sie ein aktuelles Mitglied dieses Bereichs sind, können Sie sich bei [https://web.webex.com/](https://web.webex.com/,) anmelden[,](https://web.webex.com/,) und wählen Sie dann den unmoderierten Bereich aus. Anschließend können Sie die vollständige URL in die Zwischenablage kopieren und diese URL dem CO- oder Control Hub-Administrator zur Verfügung stellen.

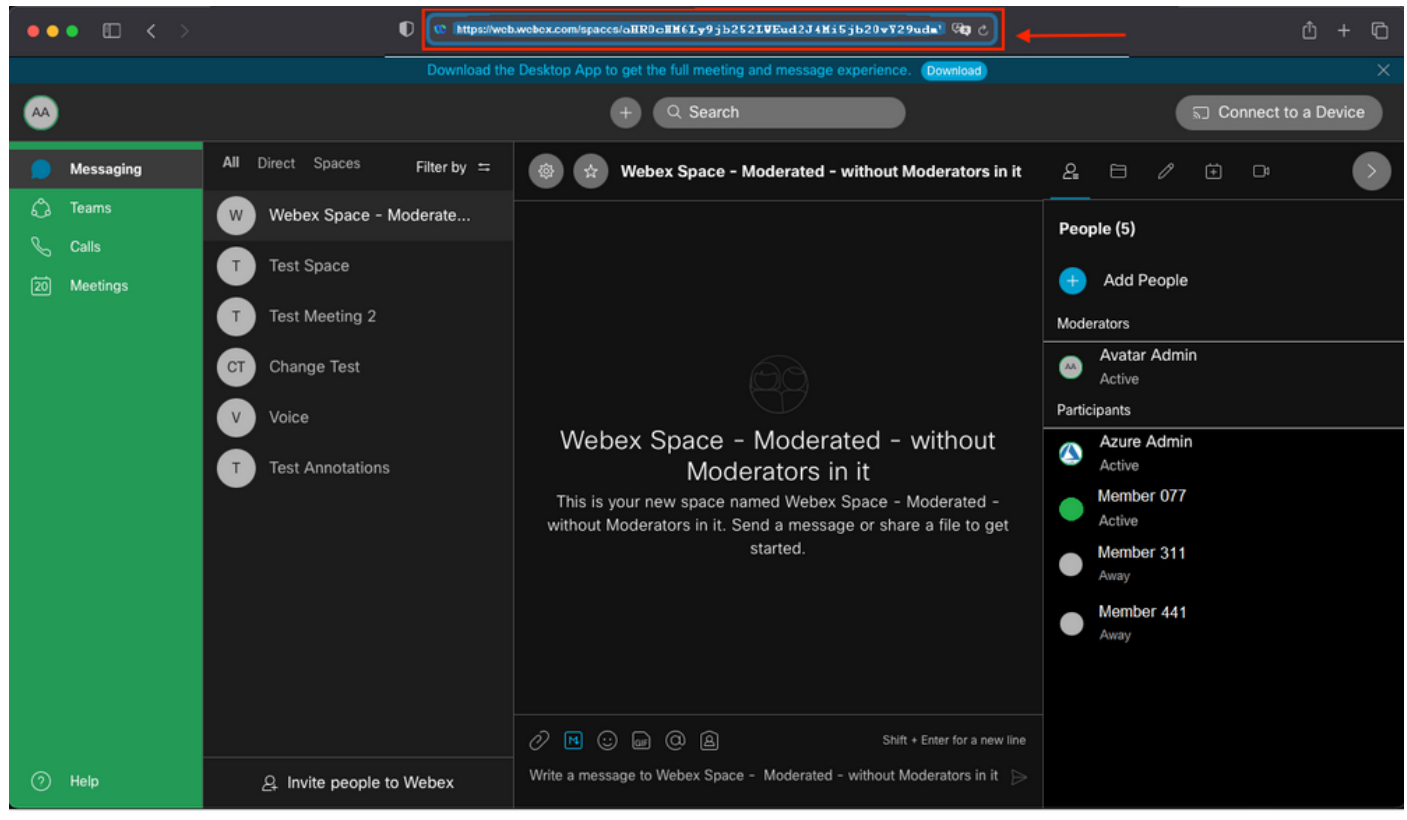

Leerzeichen-URL

#### URL für Leerzeichen:

https://web.webex.com/spaces/aHR0cHM6Ly9jb252LWEud2J4Mi5jb20vY29udmVyc2F0aW9uL2FwaS92MS9jb252ZXJ zYXRpb25zL2UzNGRmZGUwLTAyMTktMTFlYy05YzU3LWIzM2Y2NzFkNDg2M  $Q==$ 

Konvertieren Sie anschließend die Space-ID BASE64 in das HTML-Format. Sie können ein beliebiges Konvertierungstool verwenden, um die Leerzeichen-ID abzurufen. In diesem Beispiel lautet diese URL [http://www.asciitohex.com/.](http://www.asciitohex.com/) Wählen Sie im Fenster BASE64 die Option Konvertieren aus.

# BASE64 aHR0cHM6Ly9jb252LWEud2J4Mi5jb20vY29udmVyc2F0a

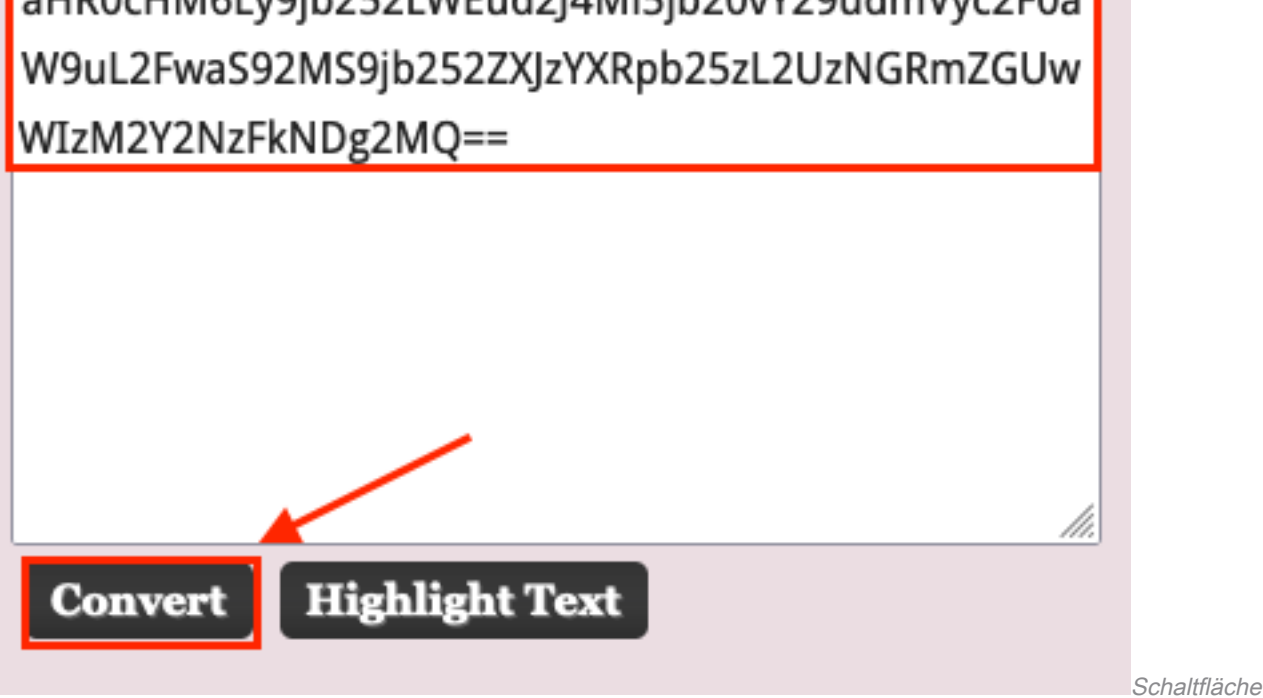

"Umwandeln" auswählen

Nach der Konvertierung wird die Leerzeichen-ID im Fenster HTML Entities (HTML-Entitäten) angezeigt.

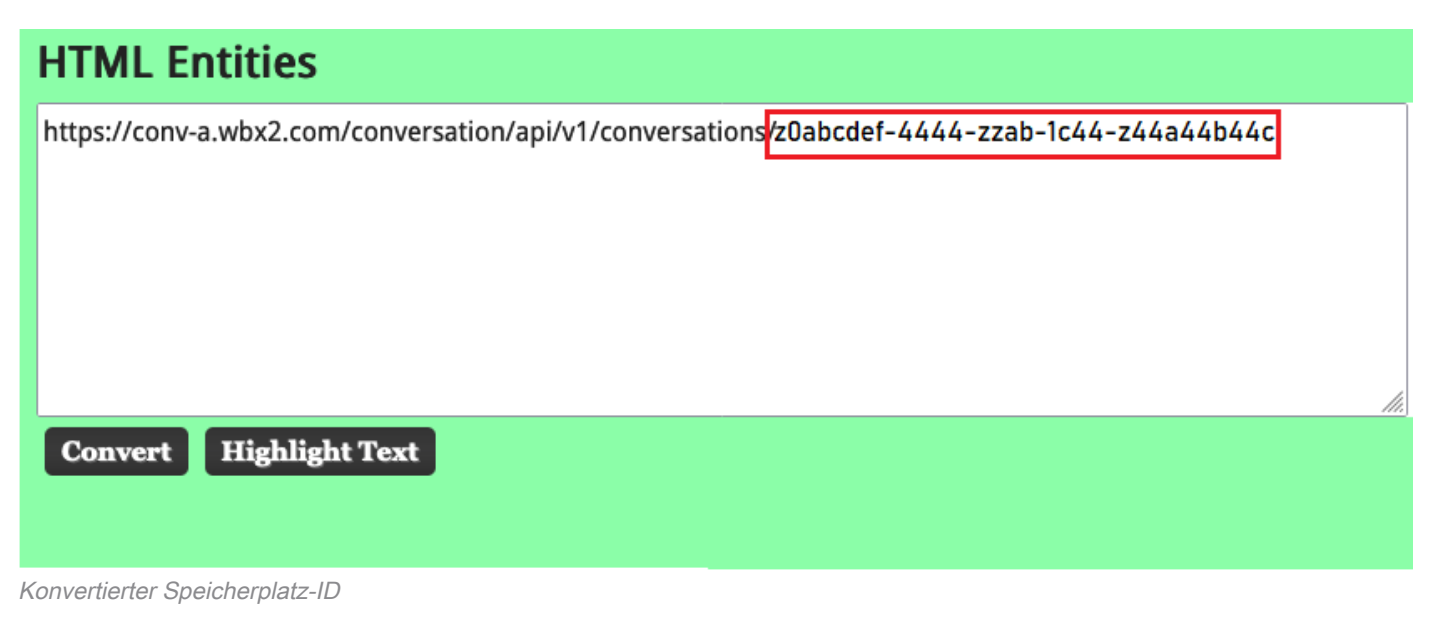

#### Konvertierungsausgabe:

https://conv-a.wbx2.com/conversation/api/v1/conversations/z0abcdef-4444-zzab-1c44-z44a44b44c Leerzeichen-ID:

z0abcdef-4444-zzab-1c44-z44a44b44c

Um einen neuen Moderator hinzuzufügen, führen Sie den Befehl "Create a mitgliedschaft" (Mitgliedschaft erstellen) mit der Entwickler-API aus.

Melden Sie sich bei [https://developer.webex.com/ an,](https://developer.webex.com/) und navigieren Sie zu:

https://developer.webex.com/docs/api/v1/memberships/create-a-membership Fügen Sie die Raum-ID/Raum-ID z0abcdef-444-zzab-1c44-z44a44b44c und die neue Moderator-E-Mail [zohoadmin@admin.com hinzu.](mailto:zohoadmin@admin.com)

Stellen Sie sicher, dass isModerator aktiviert ist, bevor Sie Ausführen auswählen.

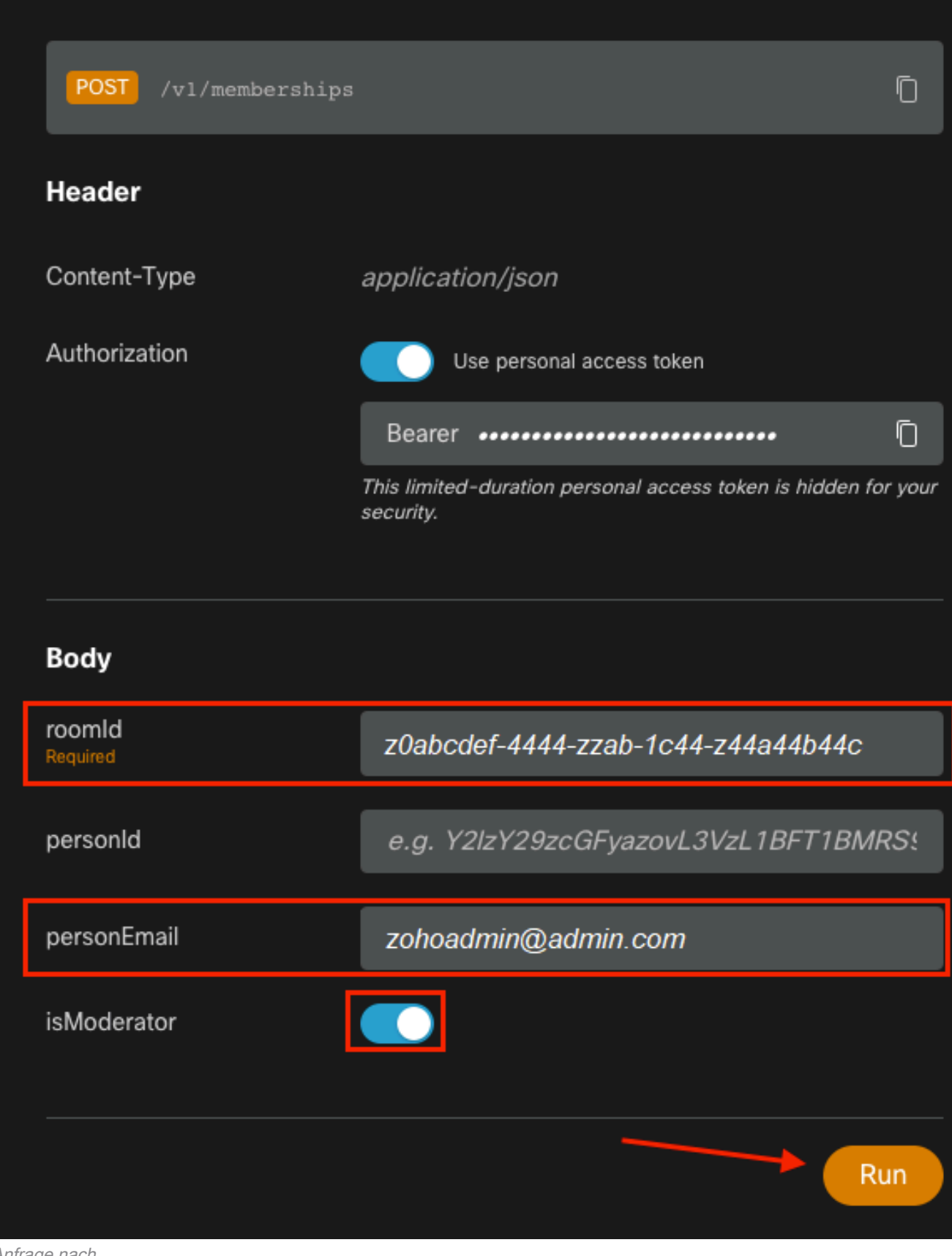

Anfrage nach

Die Antwort 200 OK bestätigt, dass die Aktion erfolgreich war.

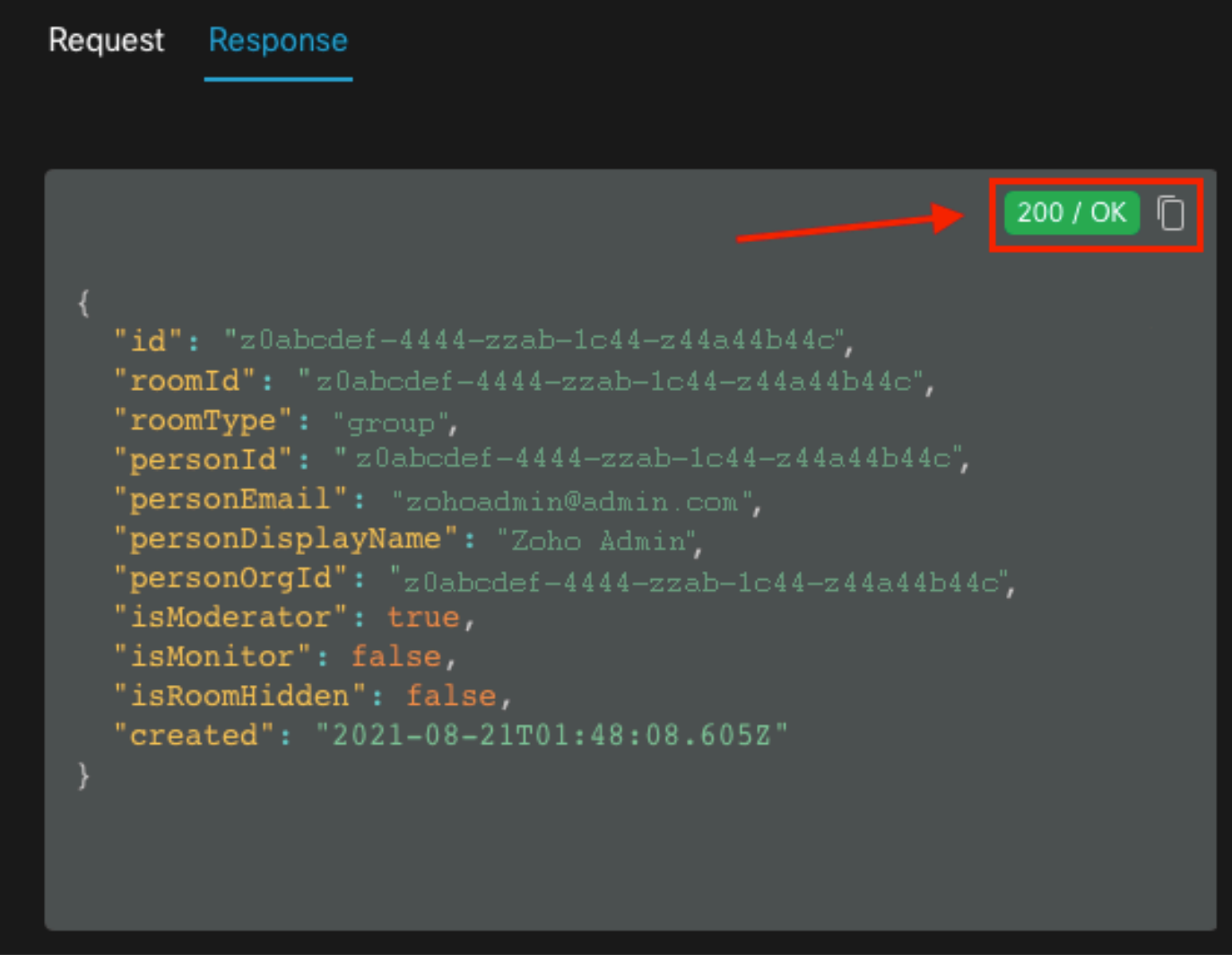

200 OK-Antwort

{ "id": "Yz0abcdef-4444-zzab-1c44-z44a44b44c", "roomId": "z0abcdef-4444-zzab-1c44-z44a44b44c", "roomType": "group", "personId": "z0abcdef-4444-zzab-1c44-z44a44b44c", "personEmail": "zohoadmin@admin.com", "personDisplayName": "Zoho Admin", "personOrgId": "z0abcdef-4444-zzab-1c44-z44a44b44c", "isModerator": true, "isMonitor": false, "isRoomHidden": false, "created": "2021-08-21T01:48:08.605Z" }

Der Benutzer [zohoadmin@admin.com](mailto:zohoadmin@admin.com) ist jetzt Moderator von "Webex Space - Moderated - Without Moderators in it" mit der Raum-ID / Raum-ID z0abcdef-444-zzab-1c44-z44a44b44c.

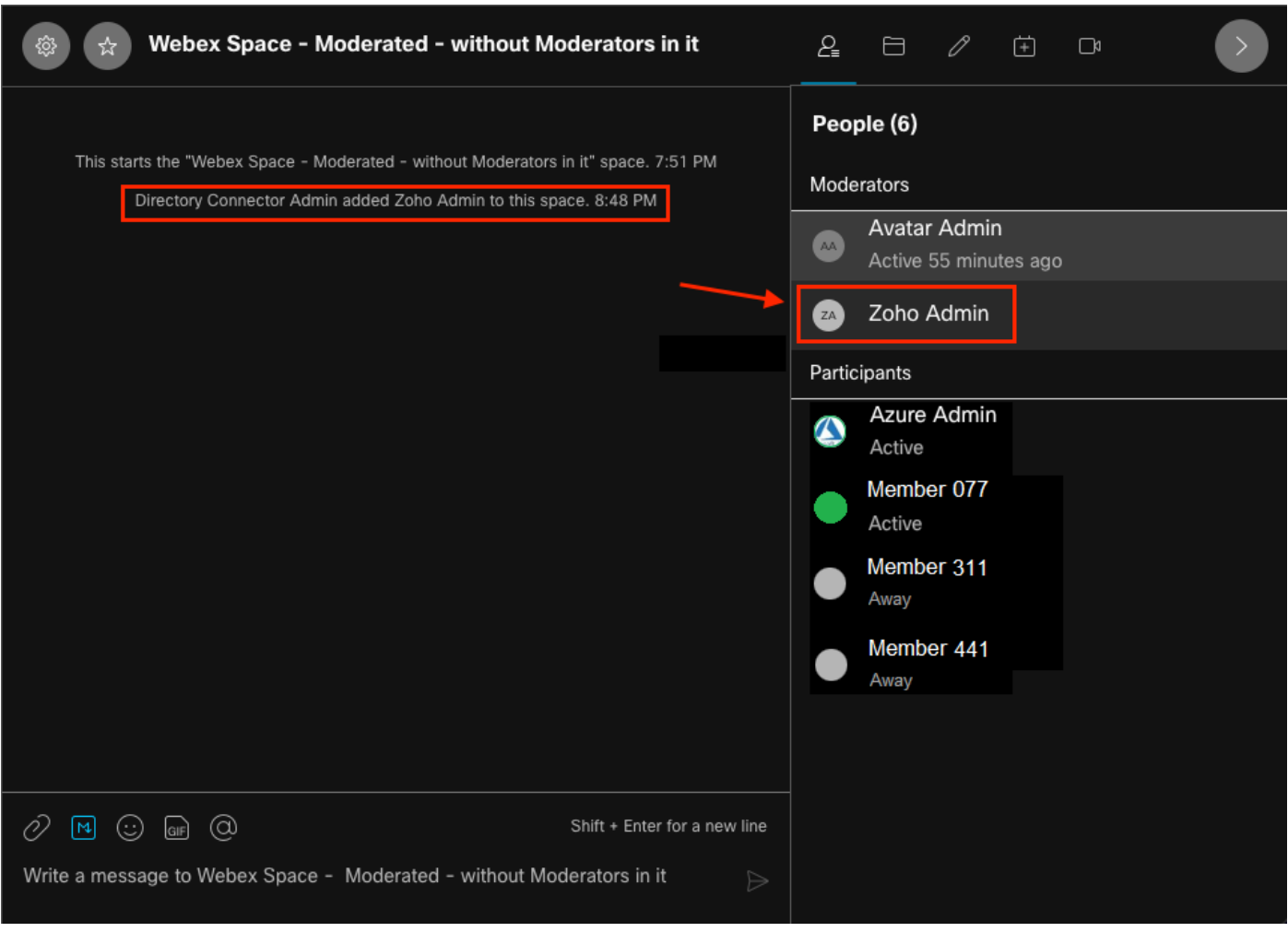

#### Der neue Moderator

## Überprüfen Sie, ob der neue Moderator hinzugefügt wurde.

Um zu bestätigen, dass der neue Moderator hinzugefügt wurde, verwenden Sie den Befehl Mitgliedschaft auflisten in der Entwickler-API.

```
https://developer.webex.com/docs/api/v1/memberships/list-memberships
```
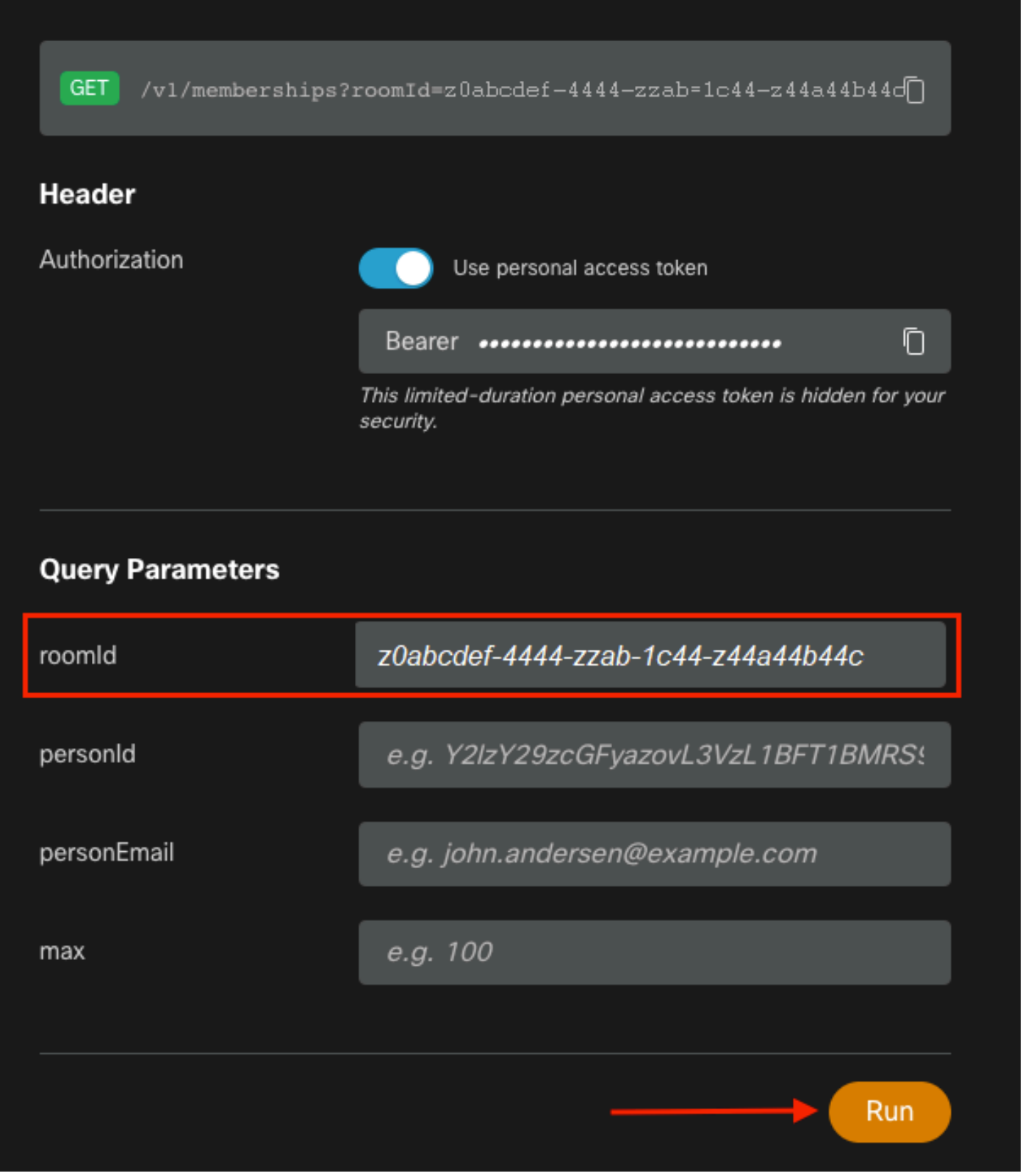

Leerzeichen-ID abrufen

Auch hier sind 200 OK zurück und dies bestätigt, dass die Aktion erfolgreich war. Alle Mitglieder des Raumes werden aufgelistet und der neue Moderator wurde hinzugefügt.

{ "id": "z0abcdef-4444-zzab-1c44-z44a44b44c", "roomId": "z0abcdef-4444-zzab-1c44-z44a44b44c", "roomType": "group", "personId": "z0abcdef-4444-zzab-1c44-z44a44b44c", "personEmail": "zohoadmin@admin.com", "personDisplayName": "Zoho Admin", "personOrgId": "z0abcdef-4444-zzab-1c44-z44a44b44c", "isModerator": true, "isMonitor": false, "created": "2021-08-21T01:48:08.605Z" },

## Referenzen

- Webex | Moderate a Space: <https://help.webex.com/en-us/gw1w6c/Webex-Moderate-a-Space>
- Zuweisen von Organisationskontenrollen in Control Hub: [https://help.webex.com/en](https://help.webex.com/en-us/fs78p5/Assign-Organization-Account-Roles-in-Control-Hub#id_117861)[us/fs78p5/Assign-Organization-Account-Roles-in-Control-Hub#id\\_117861](https://help.webex.com/en-us/fs78p5/Assign-Organization-Account-Roles-in-Control-Hub#id_117861)
- ASCII an Hex: <https://www.asciitohex.com/>
- Compliance und Veranstaltungen: <https://developer.webex.com/docs/api/guides/compliance#compliance>
- Mitgliedschaft: <https://developer.webex.com/docs/api/v1/memberships>
- WebEx Developer-Support: <https://developer.webex.com/support>